# EFX MK-V Audio Controller

HOW TO UPDATE FIRMWARE

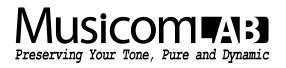

# **1. CONNECT MIDI**

- Connect the output of your MIDI interface to **MIDI IN** on the EFX MK-V.
- DO NOT plug in power or MIDI OUT jack.
- Our recommended MIDI interfaces are the Roland UM-ONE and the M-Audio USB UNO 1x1. These MIDI interfaces are inexpensive and have been tested to be compatible with the EFX MK-V.

#### NOTE

- Some MIDI interfaces can not be used with the EFX MK-V.
- · Make sure to install the latest drivers for your MIDI interface before attempting to update the EFX MK-V.

#### 2. CONNECT POWER

- Plug in power while holding the BANK▼ and the BANK▲ switches down.
- The display will show 'Firmware Update!'
- At this moment, the two switches can be released.

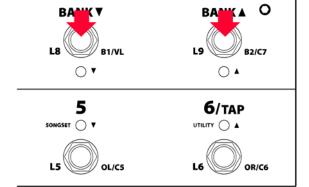

#### 3. UPDATE EFX MKIV

### ON A PC

- Download and install MIDI-OX <u>http://www.midiox.com/zip/midioxse.exe</u>
- Launch MIDI-OX
- Choose Options -> MIDI Devices...
- Select the correct MIDI Input and output from your MIDI interface.

| Evit Mapping:                                         |
|-------------------------------------------------------|
| Port Map Objects:                                     |
| System MIDISPORT Uno In MIDI-0X Events MOXSYSMAP1.cxm |
|                                                       |

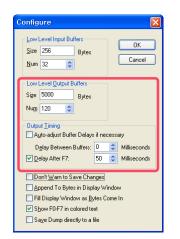

- Choose <u>View</u> -> <u>Sysex...</u>
- Choose <u>Sysex</u> -> <u>Configure...</u>
- Set numeric values and check boxes as in the image.
- If you want to use different MIDI data transmission software, make sure that the delay time is set to 50ms.

EFX MKIV How To Update Firmware

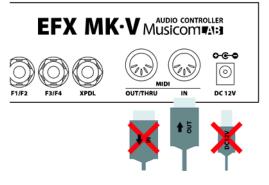

| SysEx View and Scratchpad                              |                                                                                                    |
|--------------------------------------------------------|----------------------------------------------------------------------------------------------------|
| <u>Eile Command Window D</u> isplay Window <u>S</u> ys | ex <u>H</u> elp                                                                                                    |
| Con File Progress                                      | Intky         v110_app.syx.         180236 Byte           38 43 46 43 45 45 65 65 46 4         00 21 06 00 05 01 31 30 45         13 03 45           45 33 30 45 46 37 32 22 30 06 00 05 01 31 30 45         3 33 45 46 37 32 22 30 06 00 05 01 31 30 45 38 33         14 34 5 39 43 44 34 39 43 44           43 45 39 43 44 34 39 43 44         30 30 30 30 30 30 30 30 30 30 30 30 30 3 |
| Display Window                                         | 0 Bytes Received                                                                                                    |
|                                                        |                                                                                                    |

- Download and Unpack the new firmware Zip file. http://www.musicomlab.com/efxmk-v.htm
- Choose <u>Command Windows</u> -> <u>Load File...</u> to open the new firmware file (mkv\_vxxx\_app.syx).
- · Choose Command Windows -> Send Syxex.
- · All LEDs above the switches blink while the new firmware is loading. This updating process requires about three minutes.
- The EFX MK-V automatically restarts when the update is complete.

## ON A MAC

- Download and install SysEx Librarian <a href="http://www.snoize.com/SysExLibrarian/">http://www.snoize.com/SysExLibrarian/</a>

|            | SysEx Libra            | arian        |            |          |
|------------|------------------------|--------------|------------|----------|
|            | USB Uno MIDI Interface |              | D          | •        |
| Play       | Destination            | Reco         | rd One Rec | ord Many |
| SysEx File | ^                      | Manufacturer | #Msgs      | Size     |
|            |                        |              |            |          |
|            |                        |              |            |          |
|            |                        |              |            |          |
|            |                        |              |            |          |
|            |                        |              |            |          |
|            |                        |              |            |          |
|            |                        |              |            |          |
|            |                        |              |            |          |
|            |                        |              |            |          |
|            |                        |              |            |          |
| (+) (=)    |                        |              | Conte      | ents     |
|            |                        |              |            |          |

- Launch SysEx Librarian.
- Select your MIDI interface in the pull down menu.

- Set the preference for 'Pause between played messages' to 50 milliseconds.
- If you want to use different MIDI data transmission software, make sure that the delay time is set to 50ms.

| General     | Transmit Spe            | ed Progr             | am Change   | Updates      |
|-------------|-------------------------|----------------------|-------------|--------------|
| SysEx Fol   | der Location            |                      |             |              |
| /Users/Mu   | sicomlab/Documer        | nts/SysEx Libra      | arian       | Change       |
|             |                         |                      |             |              |
|             |                         |                      |             |              |
|             |                         |                      | 222.00      |              |
|             |                         |                      |             |              |
| Show file : | size as 🗿 Abbro         |                      |             |              |
| Show file : | size as 💿 Abbre<br>Full | eviated (1.2<br>(123 |             |              |
| Show file : |                         |                      |             |              |
|             | O Full                  | (123                 | 34)         | nilliseconds |
|             |                         | (123                 | 34)         | nilliseconds |
|             | O Full                  | (123                 | 34)         | nilliseconds |
|             | Full<br>ween played me  | (123<br>essages      | 34)<br>50 n | 1            |
| Pause bet   | O Full                  | (123                 | 34)         | nilliseconds |
|             | Full<br>ween played me  | (123<br>essages      | 34)<br>50 n | 1            |
| Pause bet   | Full<br>ween played me  | (123<br>essages      | 34)<br>50 n | 1 se         |
| Pause bet   | Full<br>ween played me  | (123<br>essages      | 34)<br>50 n | 1            |
| Pause bet   | Full<br>ween played me  | (123<br>essages      | 34)<br>50 n | 1 se         |
| Pause bet   | Full<br>ween played me  | (123<br>essages      | 34)<br>50 n | 1 se         |

|                              | USB Uno MIDI Interface       | 0 | 0        |              | 0                |
|------------------------------|------------------------------|---|----------|--------------|------------------|
| Play                         | Destination                  |   | Record O | na Rec       | ord Many         |
| SysEx File<br>mkv_v110_app.t | Sending message 1293 of 3607 |   | 63.1 KB  | 395<br>5,607 | Size<br>176.0 KB |
| _                            | 24                           |   | Cancel   | E            |                  |
|                              |                              |   |          | 5            |                  |
|                              |                              |   |          |              |                  |
|                              |                              |   |          |              |                  |

- Download and Unpack the new firmware Zip file. http://www.musicomlab.com/efxmk-v.htm
- Drag the new firmware file(mkv\_vxxx\_app.syx) into the SysEx Librarian main window.
- press '▶ Play'
- · All LEDs above the switches blink rapidly while the new firmware is loading. This updating process requires about three minutes.
- The EFX MK-V automatically restarts when the update is complete.